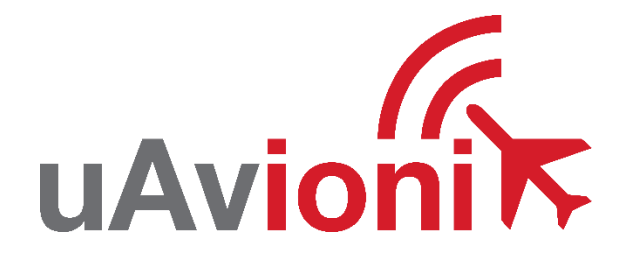

# **PingStation User and Installation Guide**

REVISION H

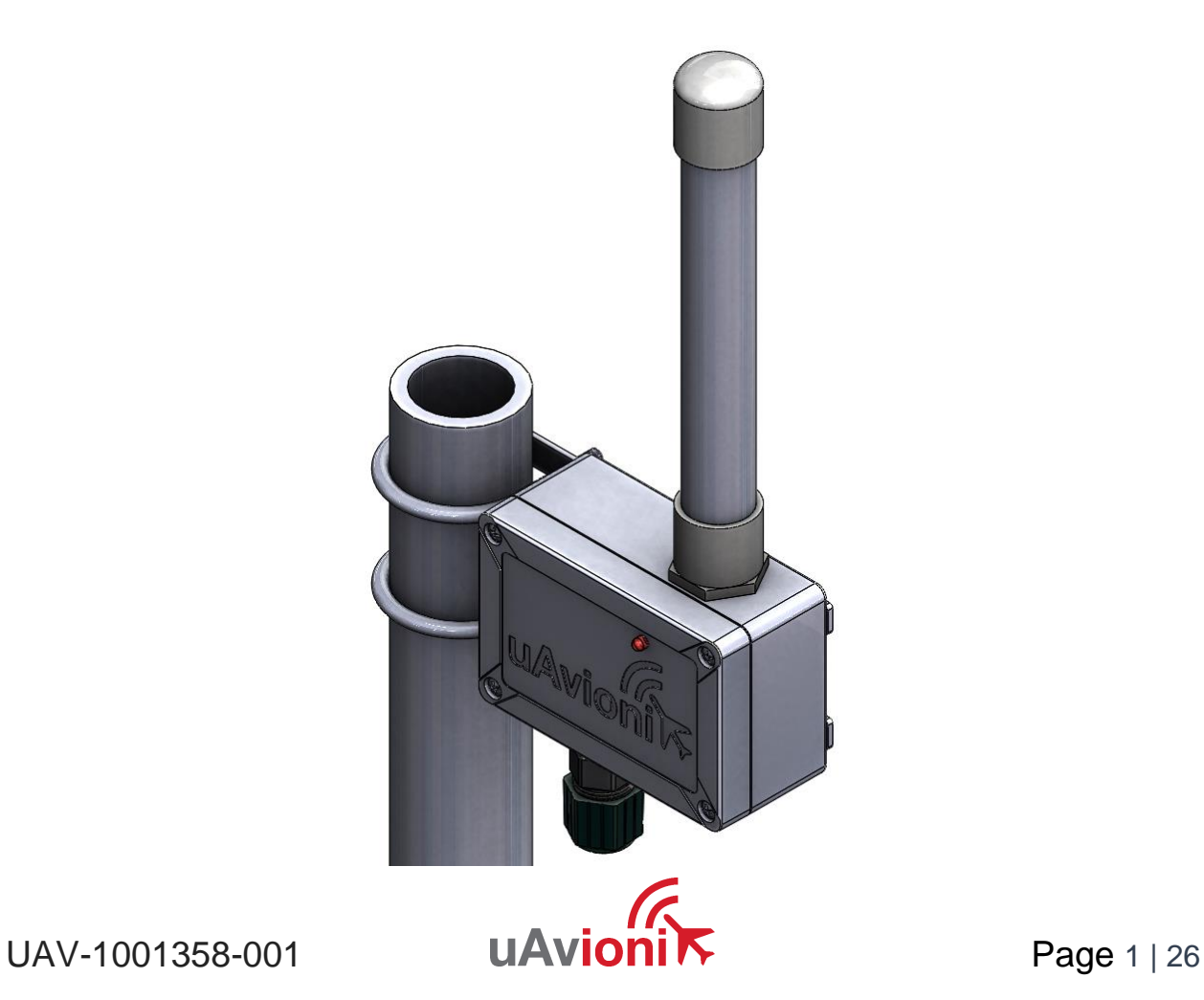

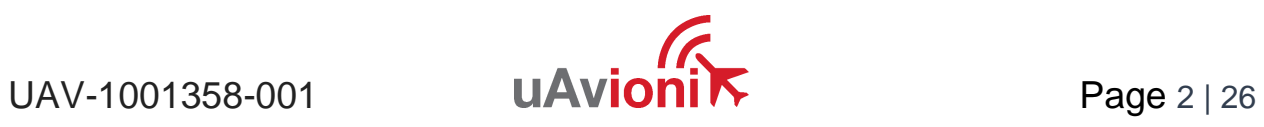

© 2017 uAvionix Corporation. All rights reserved. uAvionix Corporation 380 Portage Ave. Palo Alto, CA 94306

[http://www.uavionix.com](http://www.uavionix.com/) [support@uavionix.com](mailto:support@uavionix.com)

Except as expressly provided herein, no part of this guide may be reproduced, transmitted, disseminated, downloaded or stored in any storage medium, for any purpose without the express written permission of uAvionix. uAvionix grants permissions to download a single copy of this guide onto an electronic storage medium to be viewed for personal use, provided that the complete text of this copyright notice is retained. Unauthorized commercial distribution of this manual or any revision hereto is strictly prohibited.

uAvionix® is a registered trademark of uAvionix Corporation, and may not be used without express permission of uAvionix.

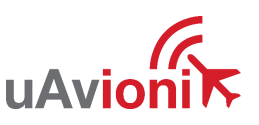

 $UAV-1001358-001$  **UAVIONI**  $N$  Page 3 | 26

# <span id="page-3-0"></span>**1 Revision History**

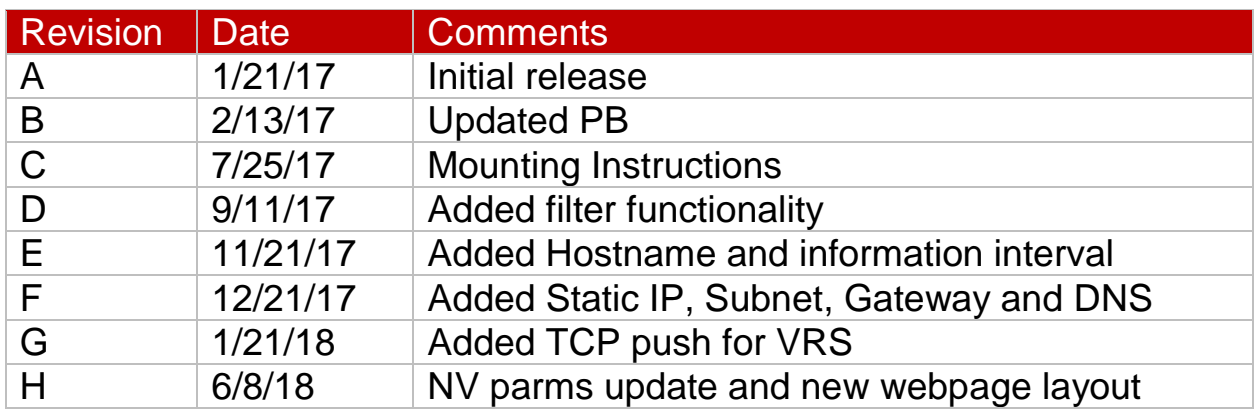

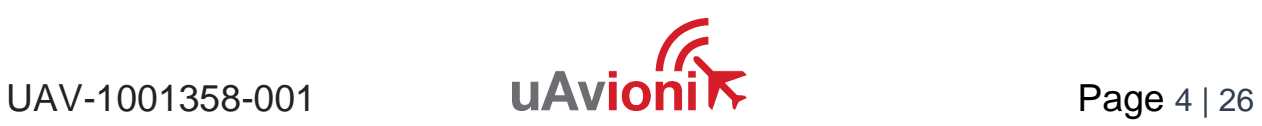

# <span id="page-4-0"></span>**2 Warnings / Disclaimers**

All device operational procedures must be understood prior to operation.

uAvionix is not liable for damages arising from the use or misuse of this product.

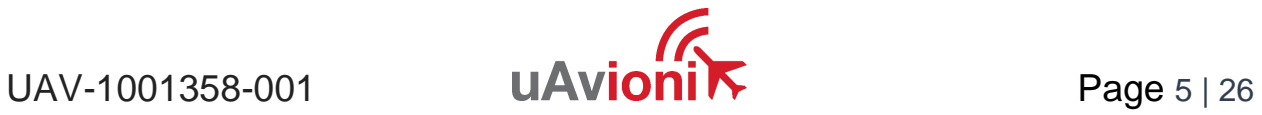

# <span id="page-5-0"></span>**3 Limited Warranty**

uAvionix pingStation products are warranted to be free from defects in material and workmanship for one year from purchase. For the duration of the warranty period, uAvionix, at its sole option, will repair or replace any product which fails under normal use. Such repairs or replacement will be made at no charge to the customer for parts or labor, provided that the customer shall be responsible for any transportation cost.

This warranty does not apply to cosmetic damage, consumable parts, damage caused by accident, abuse, misuse, water, fire or flood, damage caused by unauthorized servicing, or product that has been modified or altered.

IN NO EVENT, SHALL UAVIONIX BE LIABLE FOR ANY INCIDENTAL, SPECIAL, INDIRECT OR CONSEQUENTIAL DAMAGES, WHETHER RESULTING FROM THE USE, MISUSE OR INABILITY TO USE THE PRODUCT OR FROM DEFECTS IN THE PRODUCT. SOME STATES DO NOT ALLOW THE EXCLUSION OF INCIDENTAL OR CONSEQUENTIAL DAMAGES, SO THE ABOVE LIMITATIONS MAY NOT APPLY TO YOU.

#### Warranty Service

Warranty repair service shall be provided directly by uAvionix.

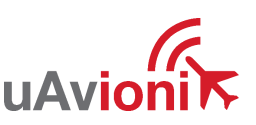

# **4 Contents**

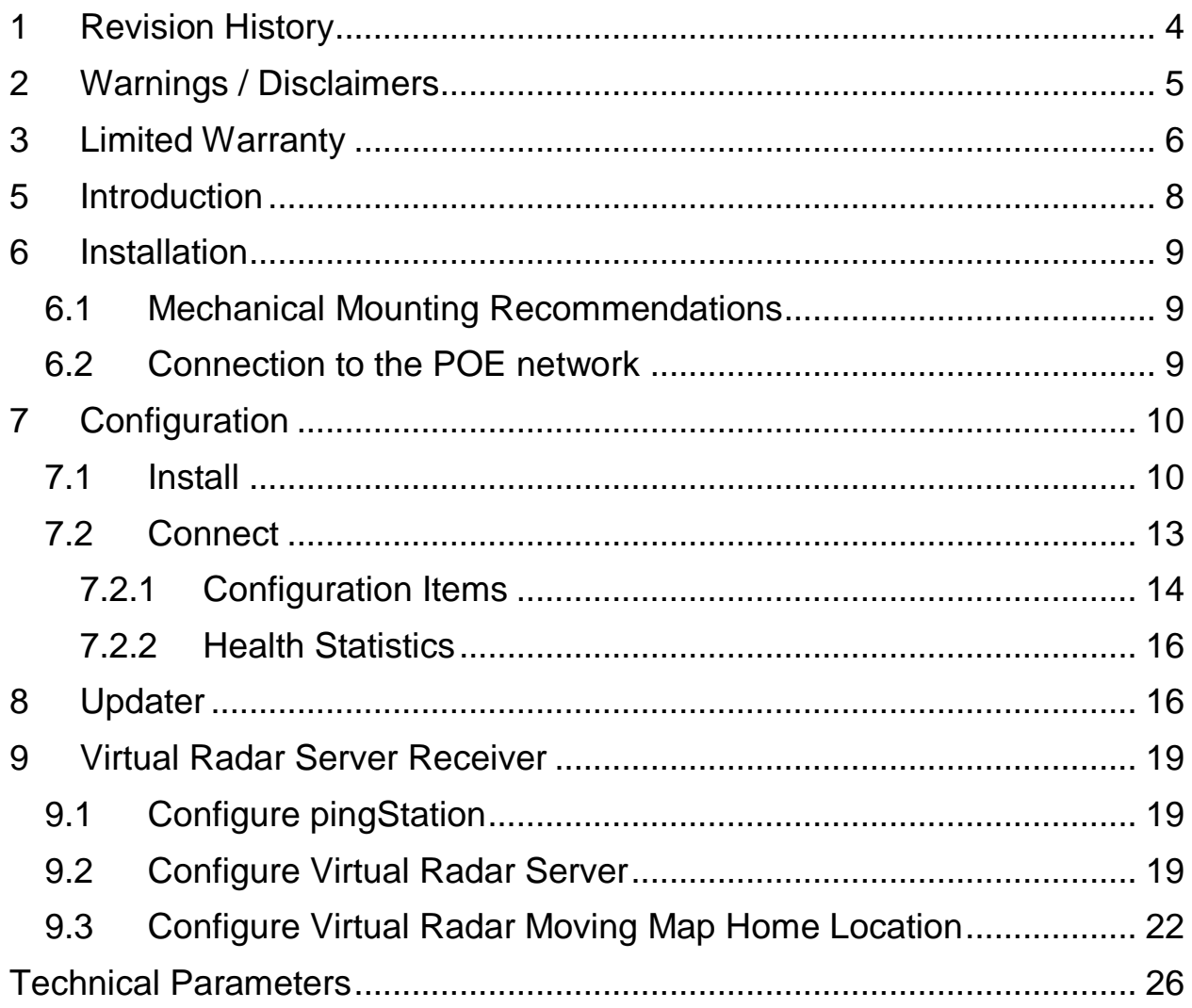

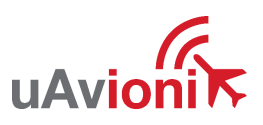

# <span id="page-7-0"></span>**5 Introduction**

PingStation is a dual band (978MHz and 1090MHz), networkable ADS-B receiver with a Power-Over-Ethernet (POE) interface enclosed in an IP67 rated protective enclosure. PingStation provides ground surface or lowaltitude ADS-B surveillance within line of sight of the antenna, with range dependent upon the output power of the transmitting ADS-B transceiver. PingStation is robust enough to be permanently mounted outdoors in harsh environmental conditions, and small enough to be used as a mobile asset for roaming operations. Installation is simple with included pole-mount bracket, and a single POE cable which provides both power and data communications. Configuration is accomplished via a simple web interface. An integrated GPS provides precision timestamping for messaging.

Multiple PingStations may be networked together to provide a wide area low-altitude surveillance volume. Data messages are in JSON format as described within the PingStation ICD.

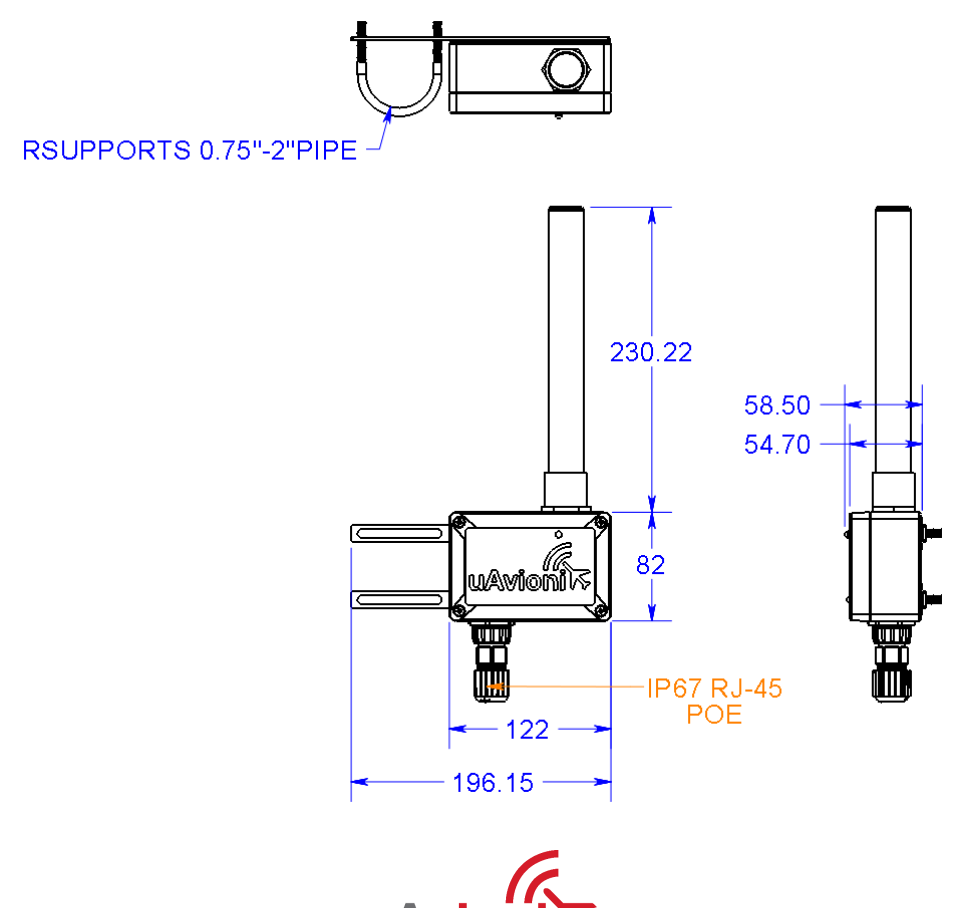

 $UAV-1001358-001$  **UAVIONI**  $N$  Page 8 | 26

# <span id="page-8-0"></span>**6 Installation**

### <span id="page-8-1"></span>**6.1 Mechanical Mounting Recommendations**

PingStation is supplied with brackets and 'u' blots to mount to poles with a diameter larger than ¾" and smaller than 2". Mount PingStation as high on the pole as possible, preferably at the top with an unobstructed 360° view of the sky.

To mount the brackets to the PingStation, screw the four (4) self-tapping screws through the holes in the bracket into the holes in the four (4) corners of the back of the PingStation.

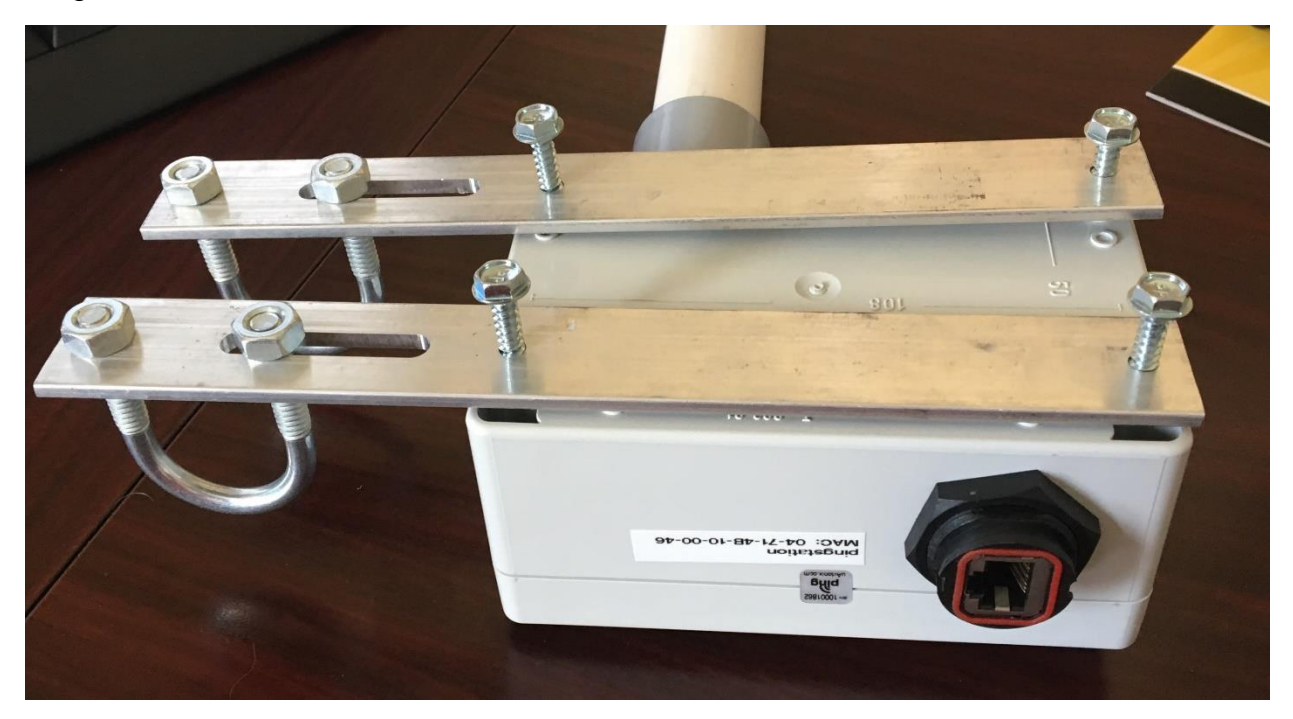

### <span id="page-8-2"></span>**6.2 Connection to the POE network**

POE Specifications:

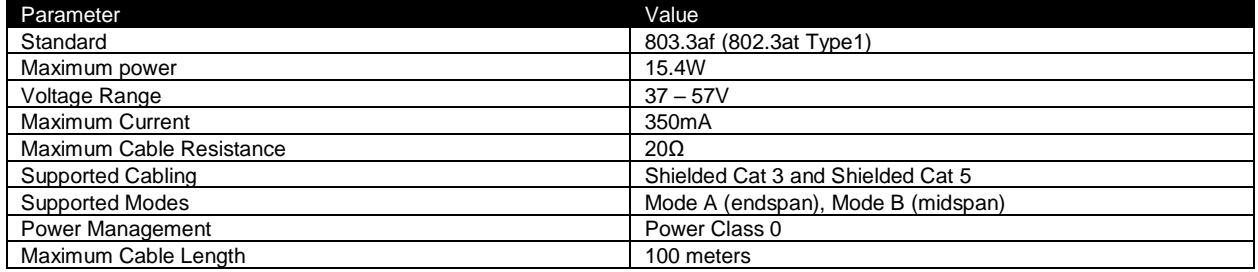

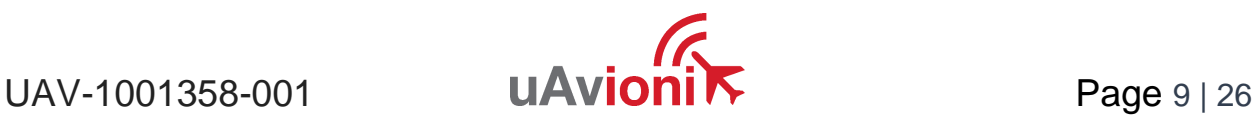

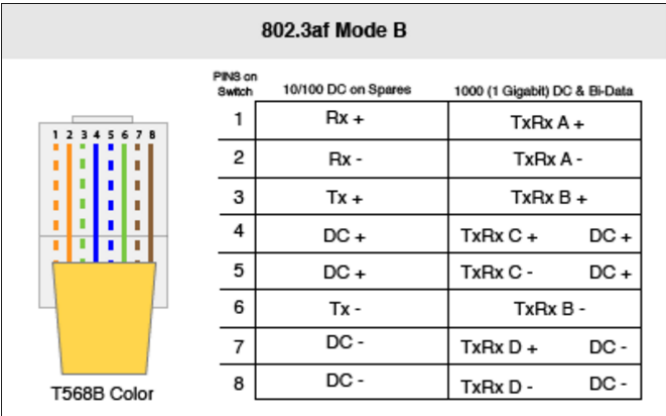

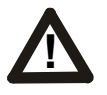

#### **Caution!**

Absolute maximum DC voltage +57 V. A higher DC voltage value will permanently damage the equipment!

# <span id="page-9-0"></span>**7 Configuration**

### <span id="page-9-1"></span>**7.1 Install**

Connect the shielded POE cable to an active POE switch or a regular switch via a Class 0 POE power injector as shown below.

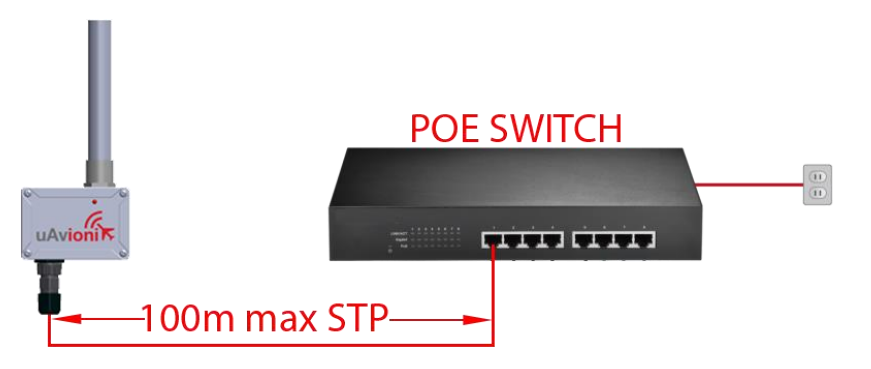

PingStation install with POE switch

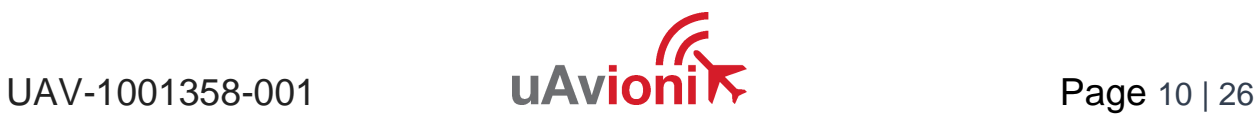

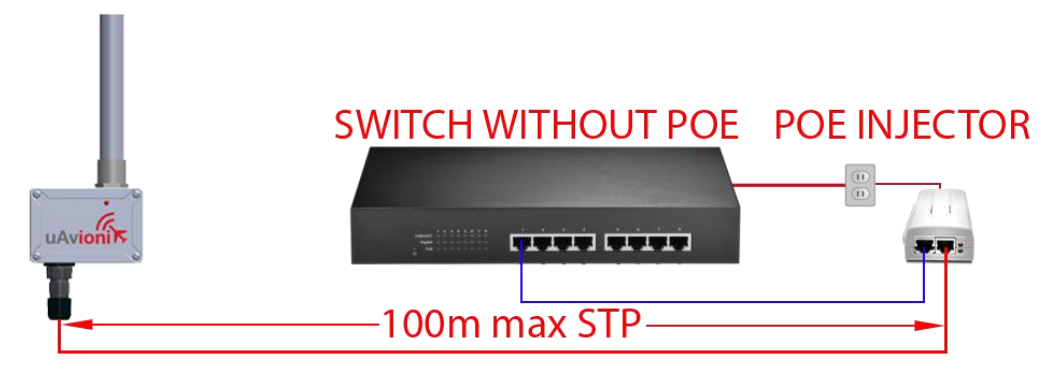

PingStation install with POE injector

At power-up an IP address will be assigned to the PingStation by the local DHCP server. The PingStation IP address can be determined by accessing the local DHCP server and reviewing the connected devices or by using industry accepted network scanning tools. Directions for each DHCP server, router, or network scanning tool differ. Refer to the instruction manual for these devices or tools to help determine the IP address assigned to the PingStation. The MAC address for each PingStation can be found on the device housing.

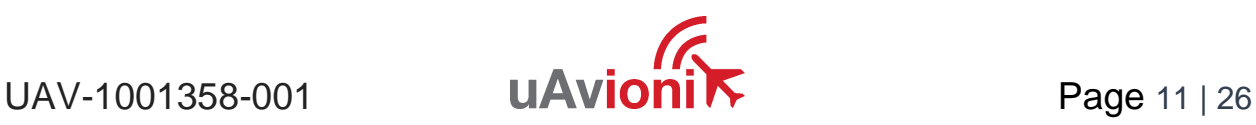

When the PingStation is connected, and powered, the green LED will illuminate. As traffic is decoded by the internal ADS-B receiver, the LED will flash RED.

PingStation base URL:

<http://xxx.xxx.xxx.xxx/>

Displays Health statistics, position and version information. Use to program the target UDP address and Port number.

PingStation status URL:

<http://xxx.xxx.xxx.xxx/api/v1/status>

Displays the status json sentence/

PingStation traffic URL:

<http://xxx.xxx.xxx.xxx/api/v1/traffic>

Displays the current traffic json sentences.

PingStation update URL:

[http://xxx.xxx.xxx.xxx/u](http://xxx.xxx.xxx.xxx/)pdate

Provides ability to update firmware.

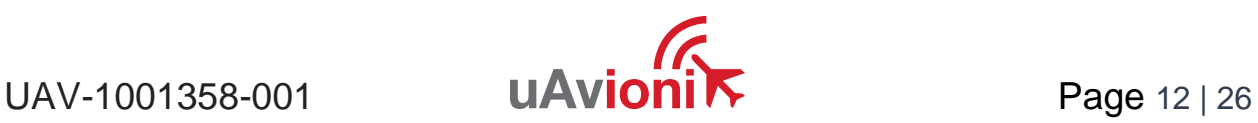

### <span id="page-12-0"></span>**7.2 Connect**

The base URL displays configuration items as well as dynamic pingStation statistics.

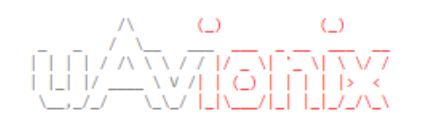

#### **Configuration**

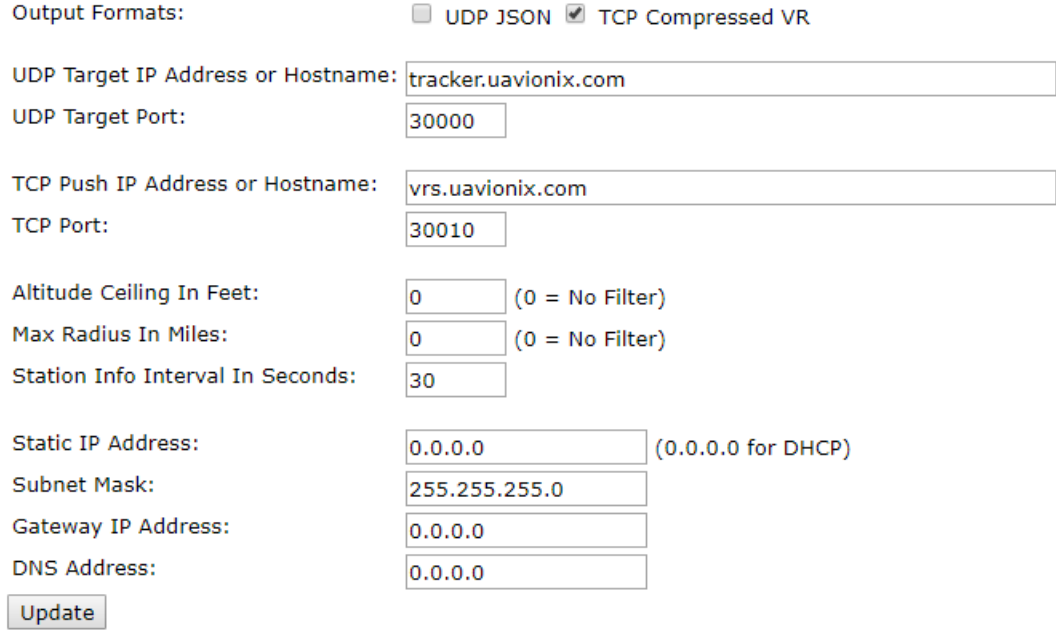

#### **Health**

**UAT Basic: 0** UAT Long: 0 1090 DF17: 29035 1090 DF18: 897 Current Aircraft: 12 GPS Fix Type: 3 GPS Satellites: 9

Latitude: 42.028481 Longitude: -91.717628 Receiver BPS: 921600 GPS BPS: 115200 Version: 1.0.28

About / Copyrights

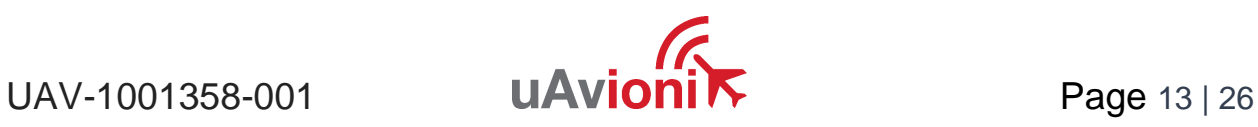

# <span id="page-13-0"></span>**7.2.1 Configuration Items**

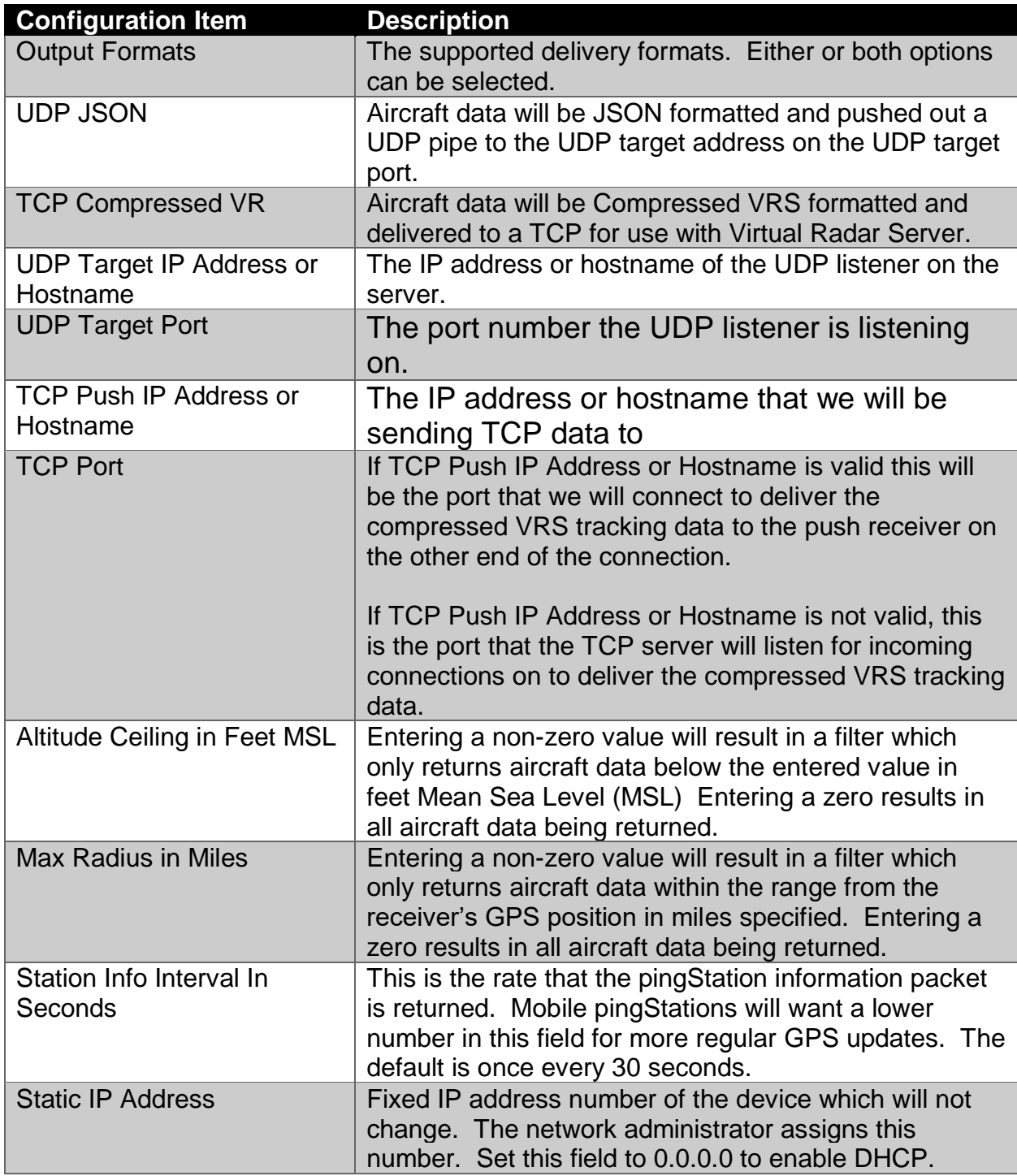

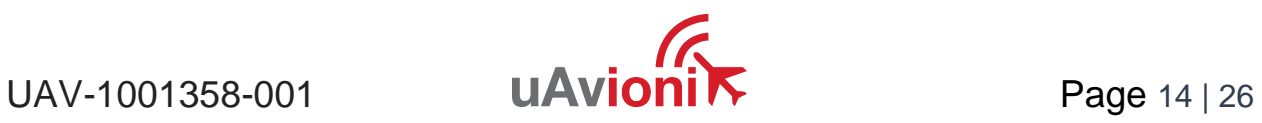

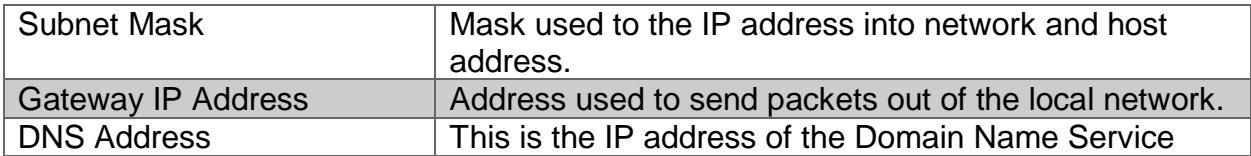

 $\Box$  When you modify any configuration item, press the Update button to store the changes. These fields are non-volatile and persist through power cycles.

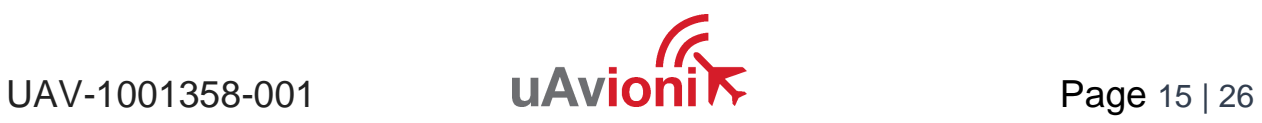

### <span id="page-15-0"></span>**7.2.2 Health Statistics**

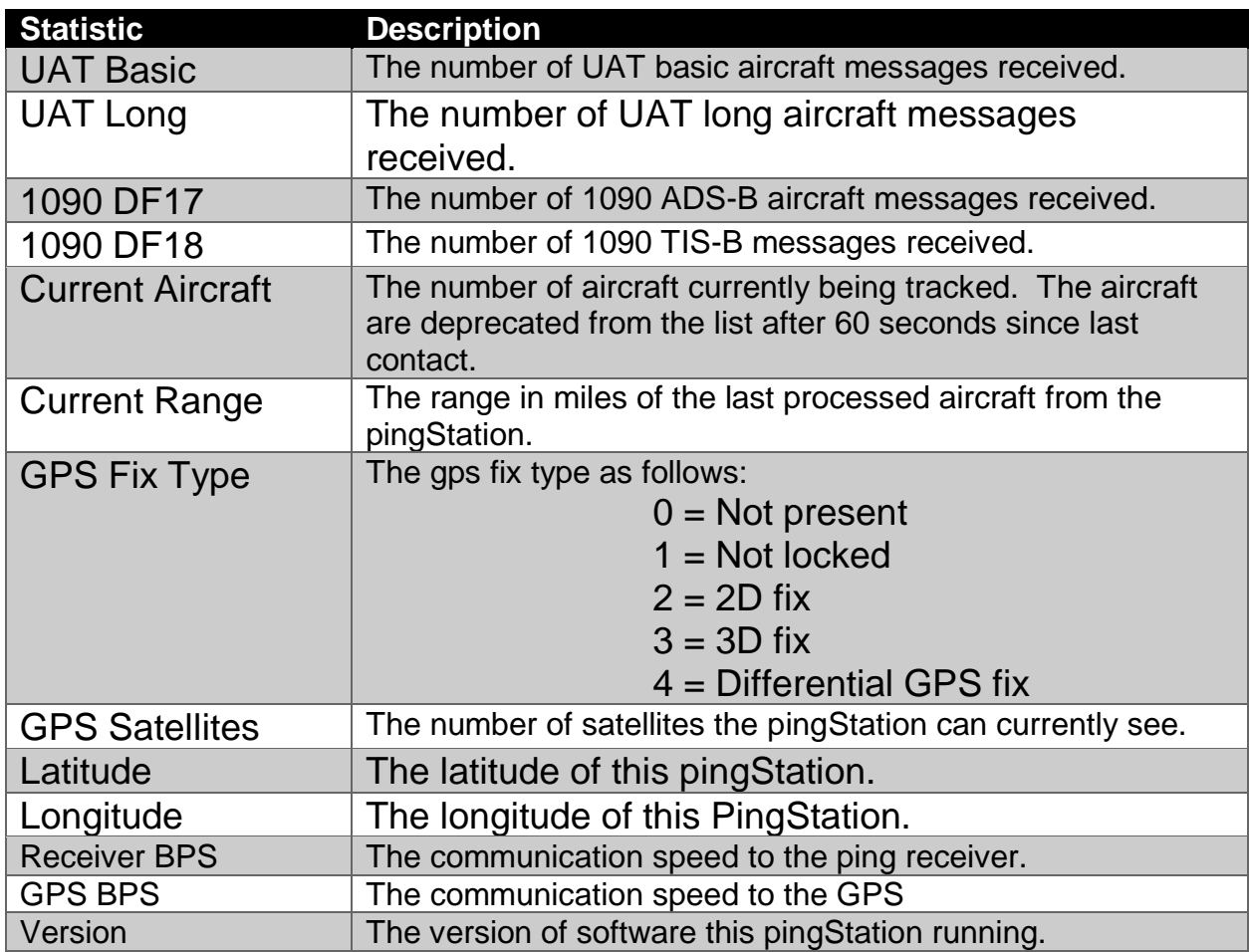

# <span id="page-15-1"></span>**8 Updater**

The pingStation supports software upgrades thru a web based flashing system. The user will launch the update webpage, select a firmware binary file and press a button to start the update process. The update process is started by launching<http://xxx.xxx.xxx.xxx/update>

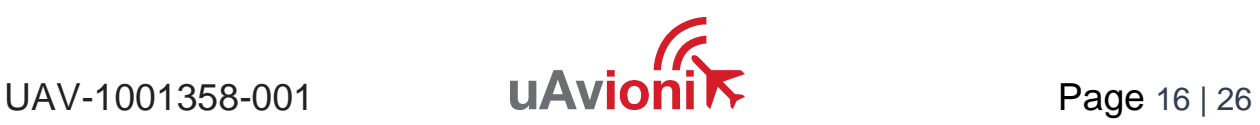

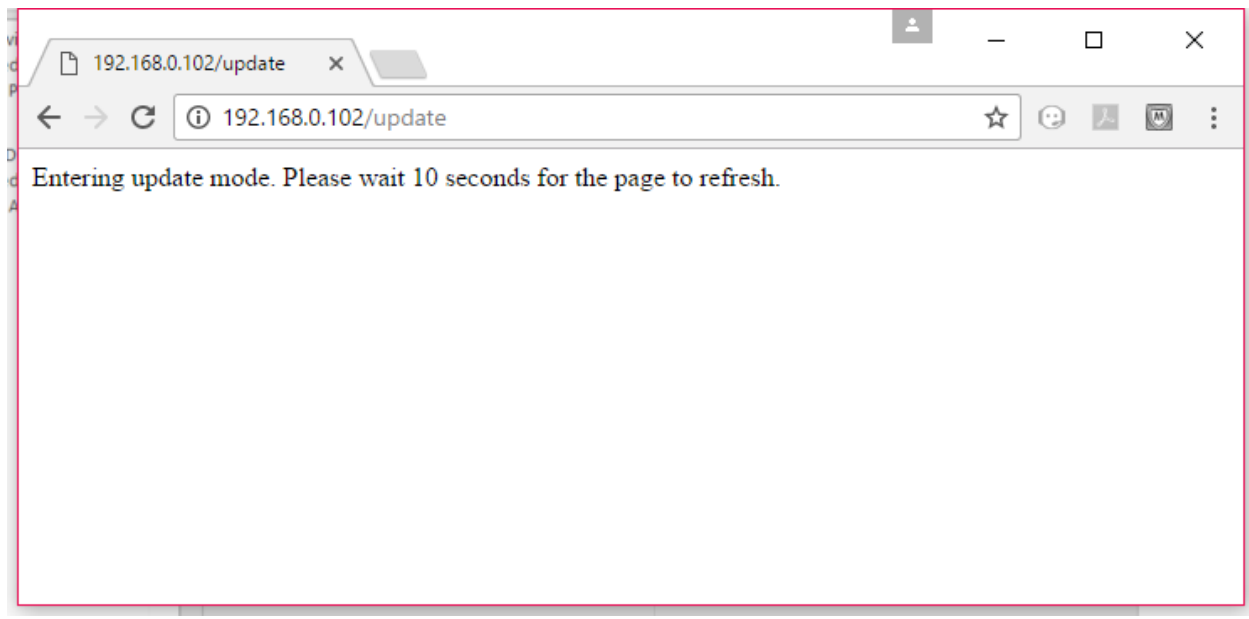

Choose the file to upload by pressing the "Choose File" button.

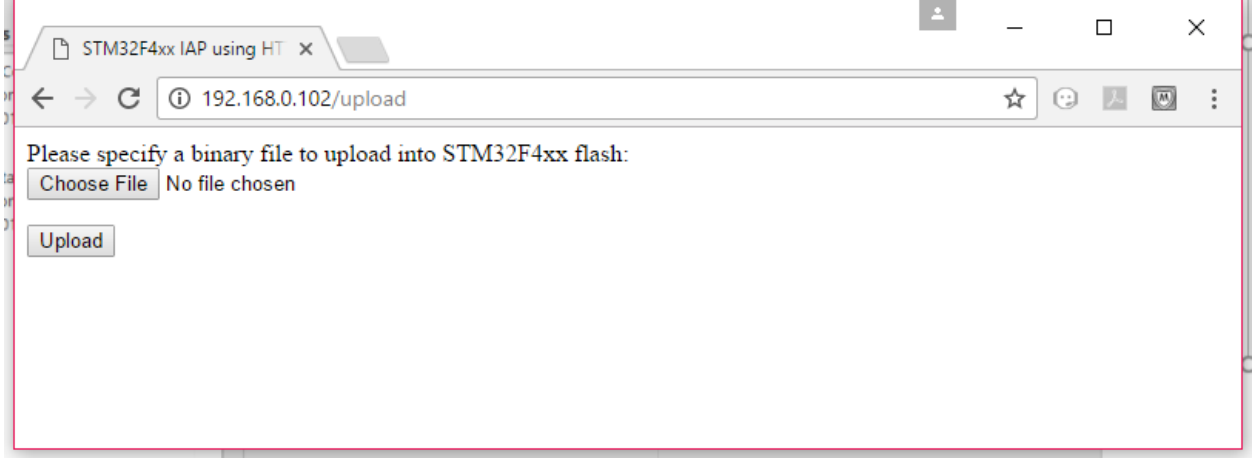

Press **LUPION 200** to start the upgrade process. There will be an update % status at the bottom of the page.

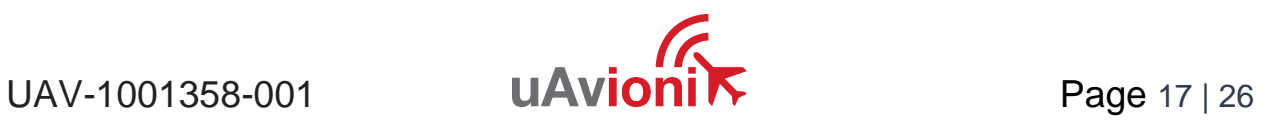

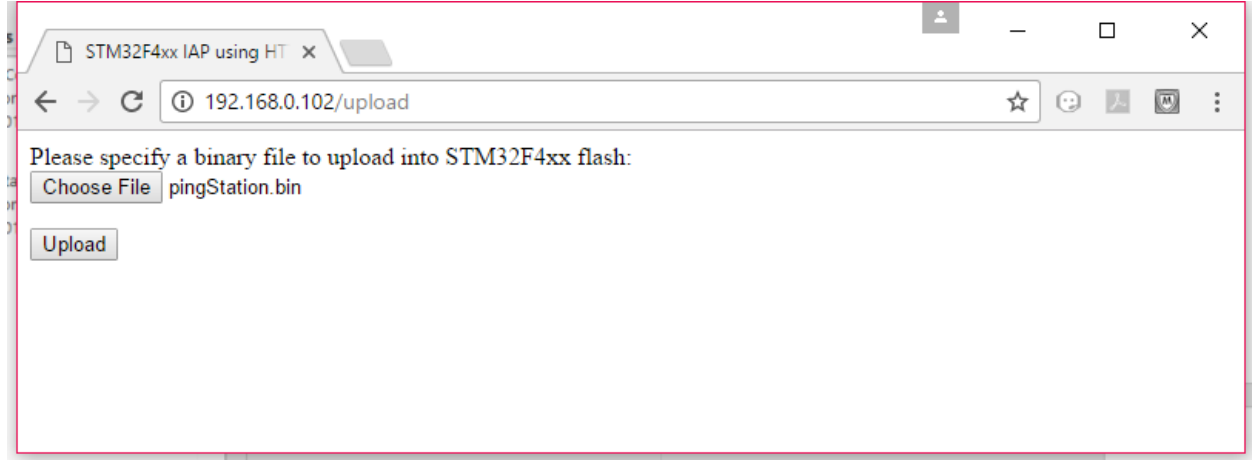

When the upgrade is complete you need to press the  $\frac{Reset MCV}{P}$  button to restart the pingStation.

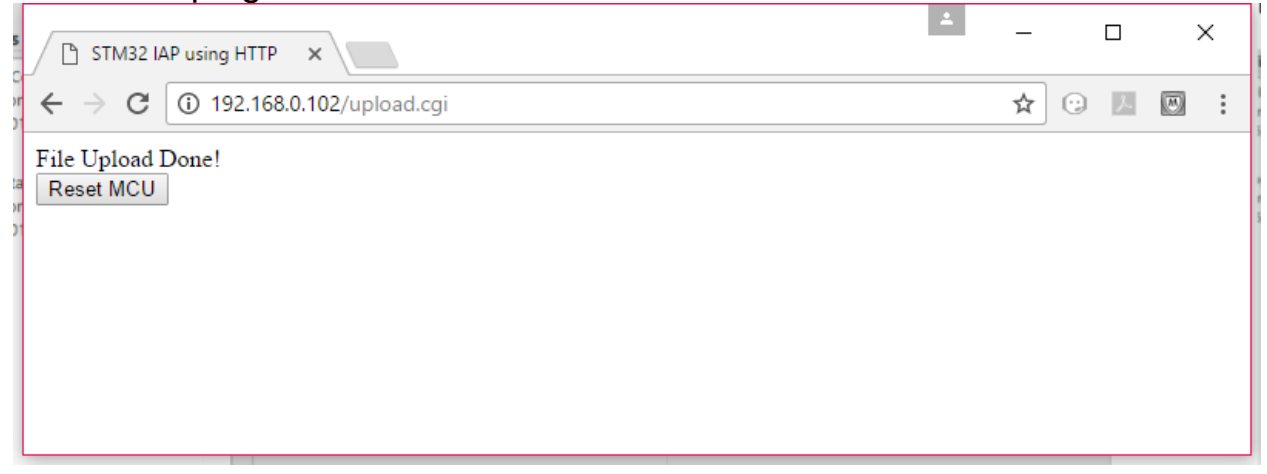

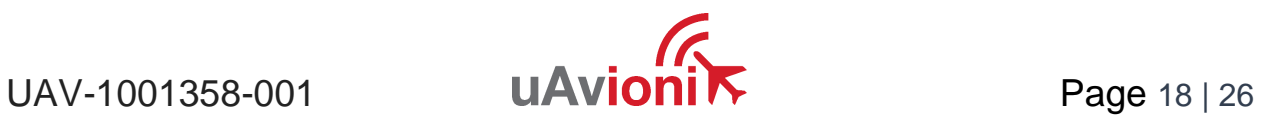

# <span id="page-18-0"></span>**9 Virtual Radar Server Receiver**

This is an example of creating a Virtual Radar Server receiver that will render the Compressed VRS data from the pingStation.

## <span id="page-18-1"></span>**9.1 Configure pingStation**

Open the pingStation setup screen by visiting the pingStation IP address using a web browser.

Enable the TCP Compressed VR output Enter the TCP port i.e. 30003 Click Update

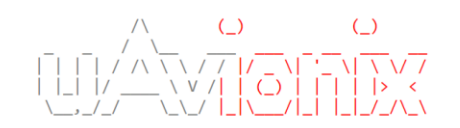

### Configuration

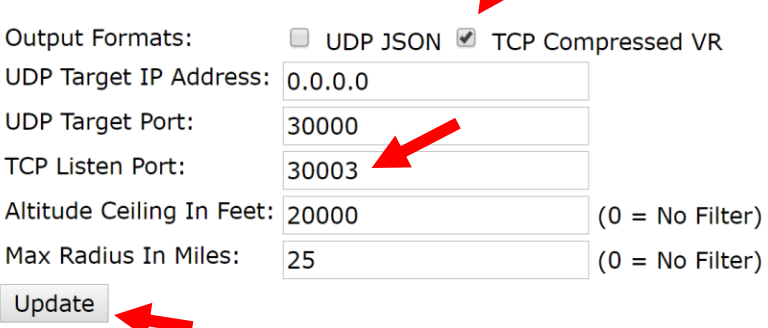

## <span id="page-18-2"></span>**9.2 Configure Virtual Radar Server**

Download and install Virtual Radar Server from: <http://www.virtualradarserver.co.uk/>

Open Virtual Radar Server Select *Tools* > *Options* Select *Receiver Locations* Click the + (plus sign)

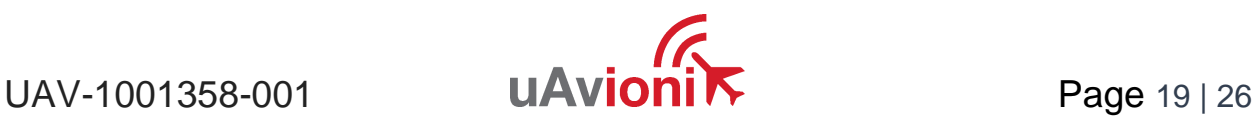

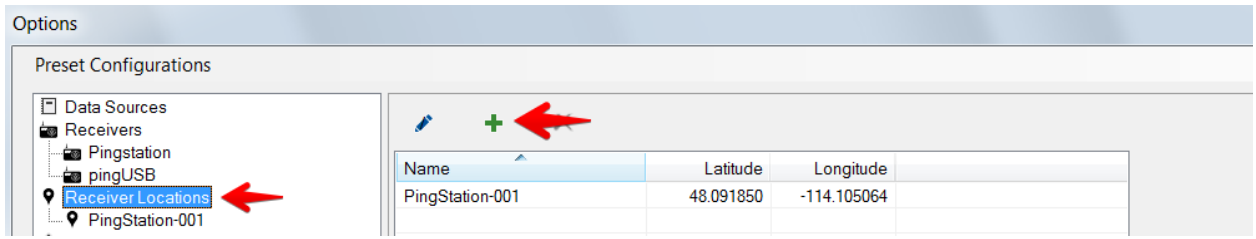

Enter a name for the receiver Enter the latitude and longitude Click *OK*

*Note: Receiver latitude and longitude are available from the pingStation webpage*

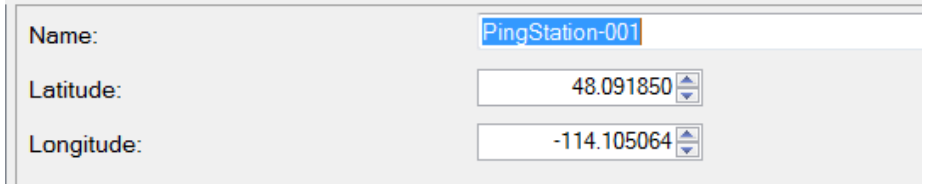

Select *Receivers* and click the + (plus sign).

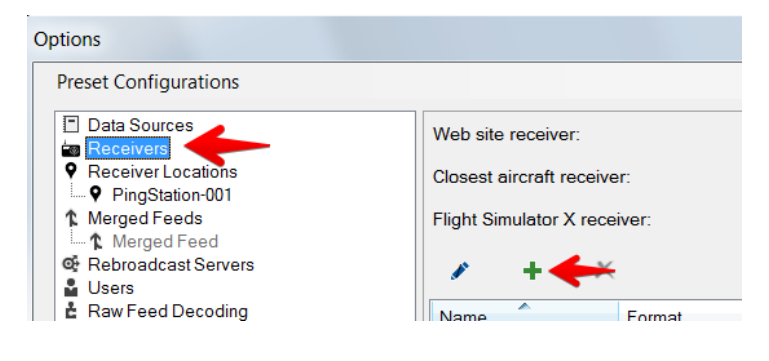

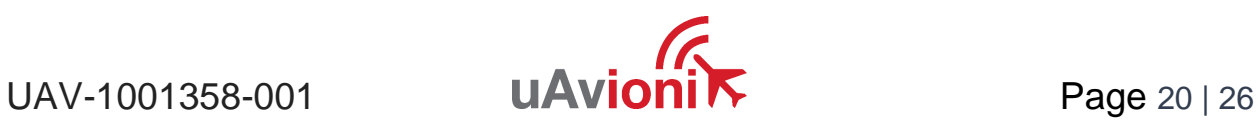

## Configure a receiver as shown below:

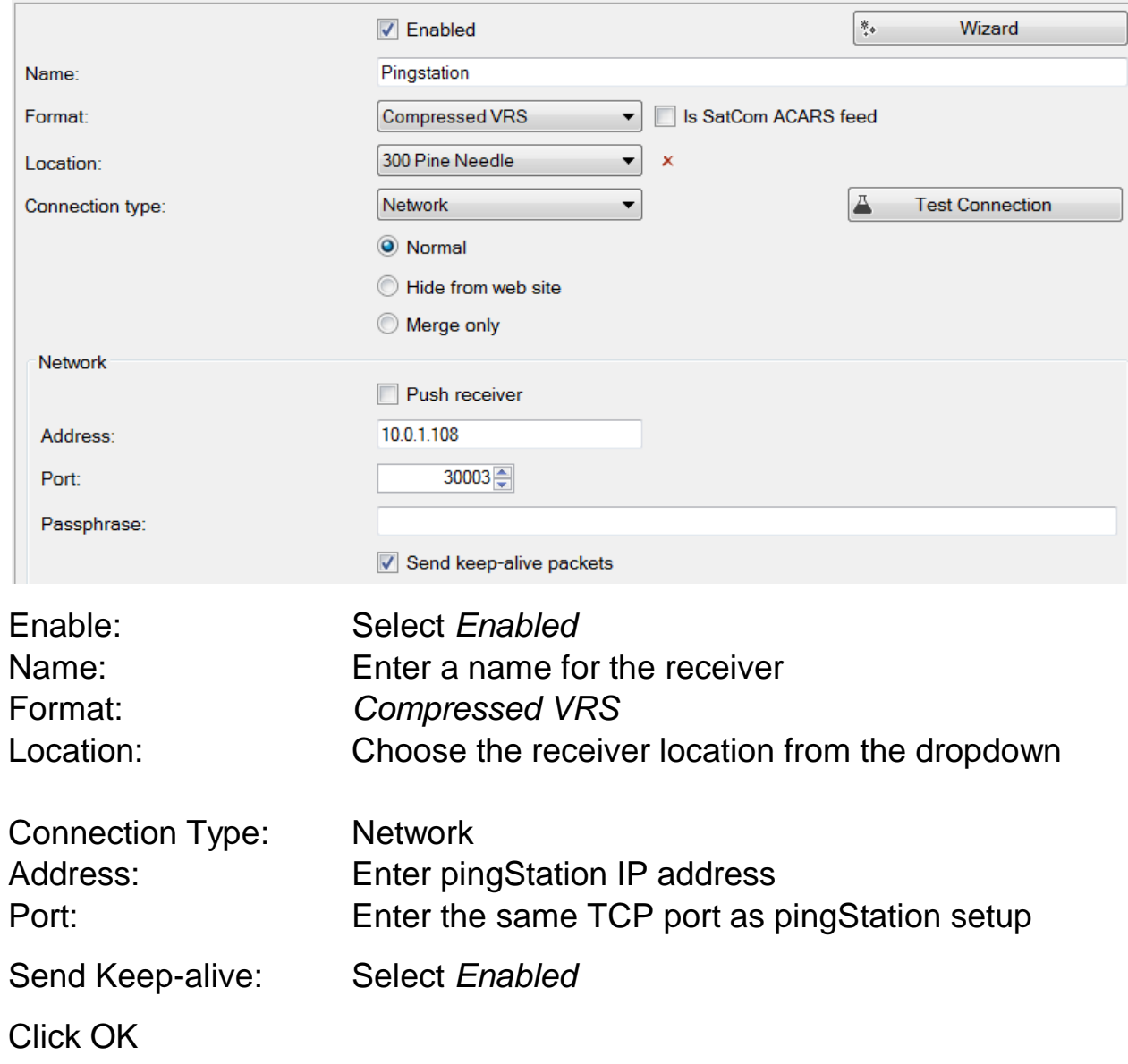

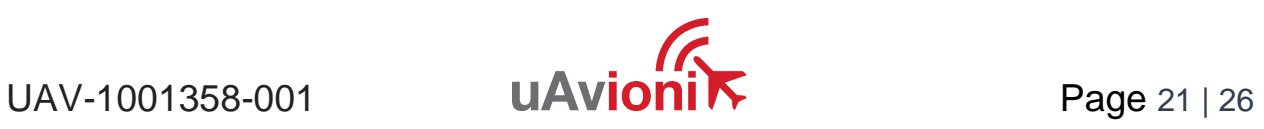

After setup verify that the Virtual Radar Server shows a *Connected* status and that the message counter is increasing.

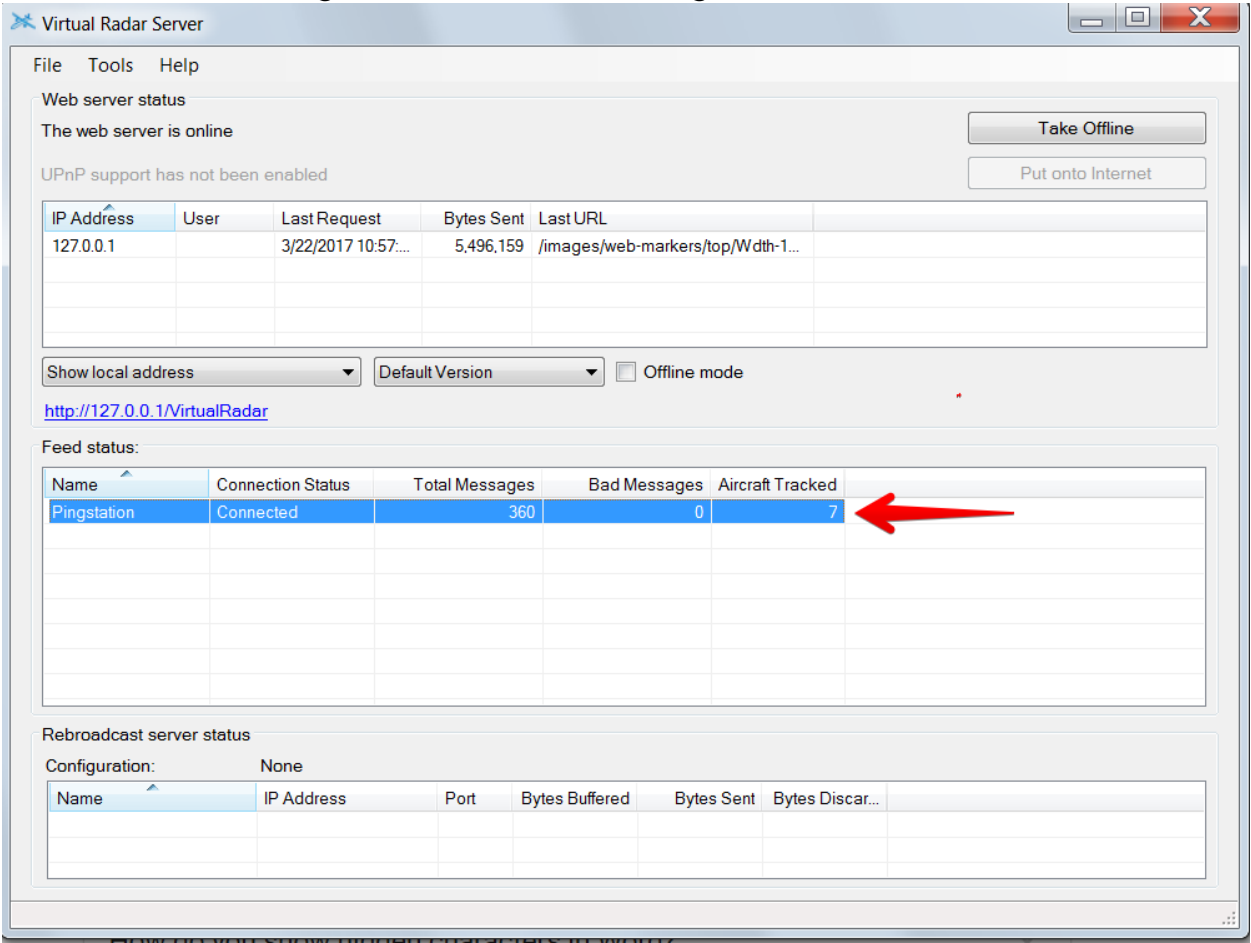

### <span id="page-21-0"></span>**9.3 Configure Virtual Radar Moving Map Home Location**

To view the aircraft on a moving map open a browser to your Virtual Radar installation. The default address is: <http://127.0.0.1/VirtualRadar>

A clickable hyperlink to the page is located on the Virtual Radar Server window.

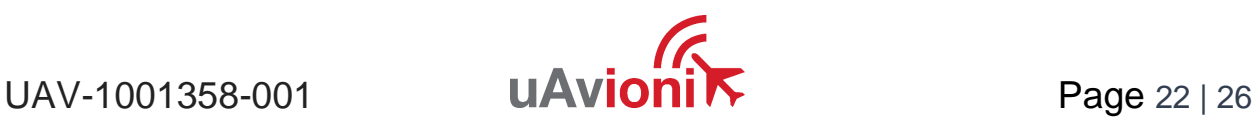

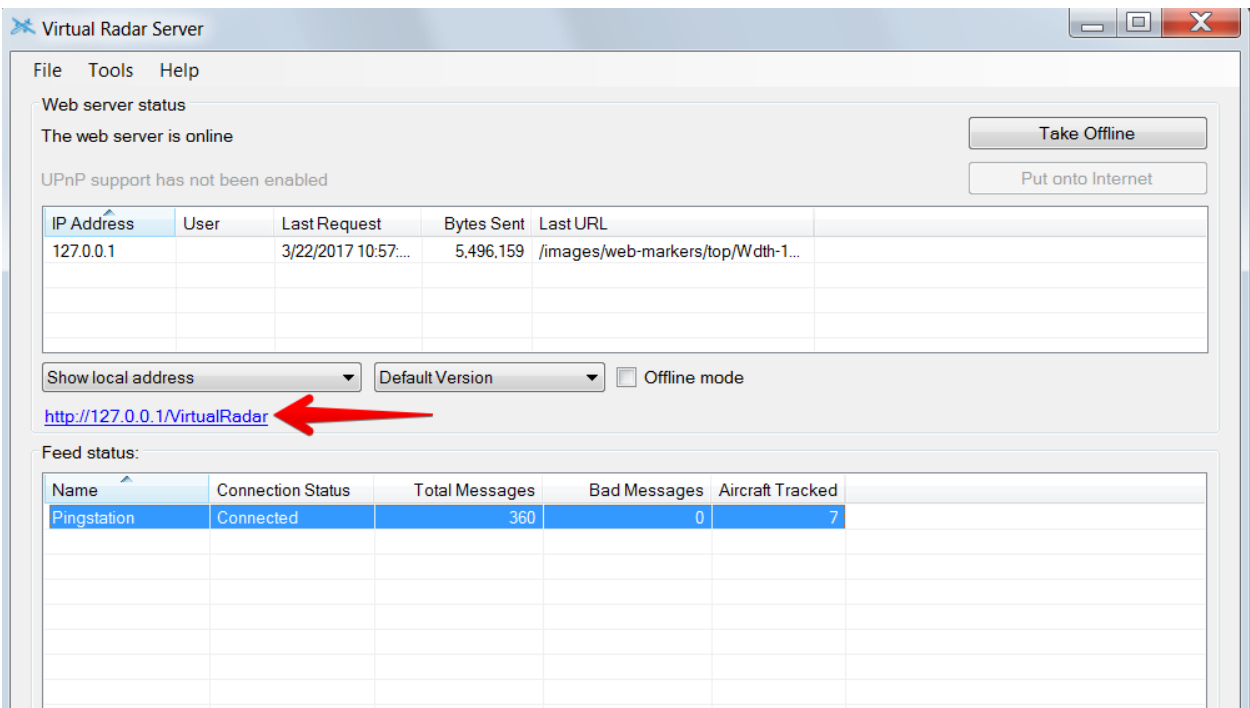

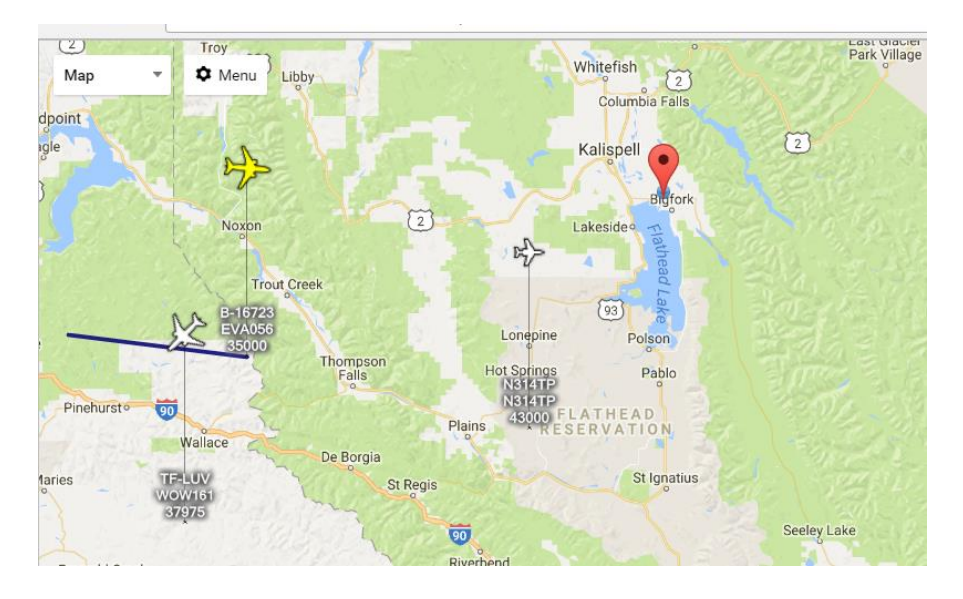

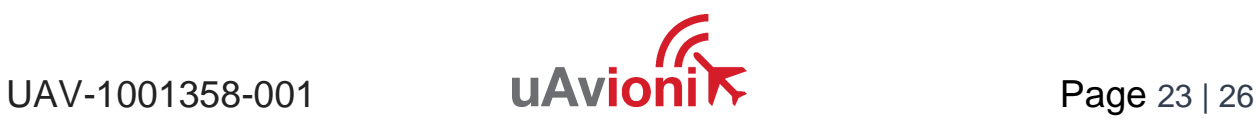

#### From the Virtual Radar webpage click *Menu* > *Options* Select the *General* tab Select *Set Current Location* Click the *X (close)*

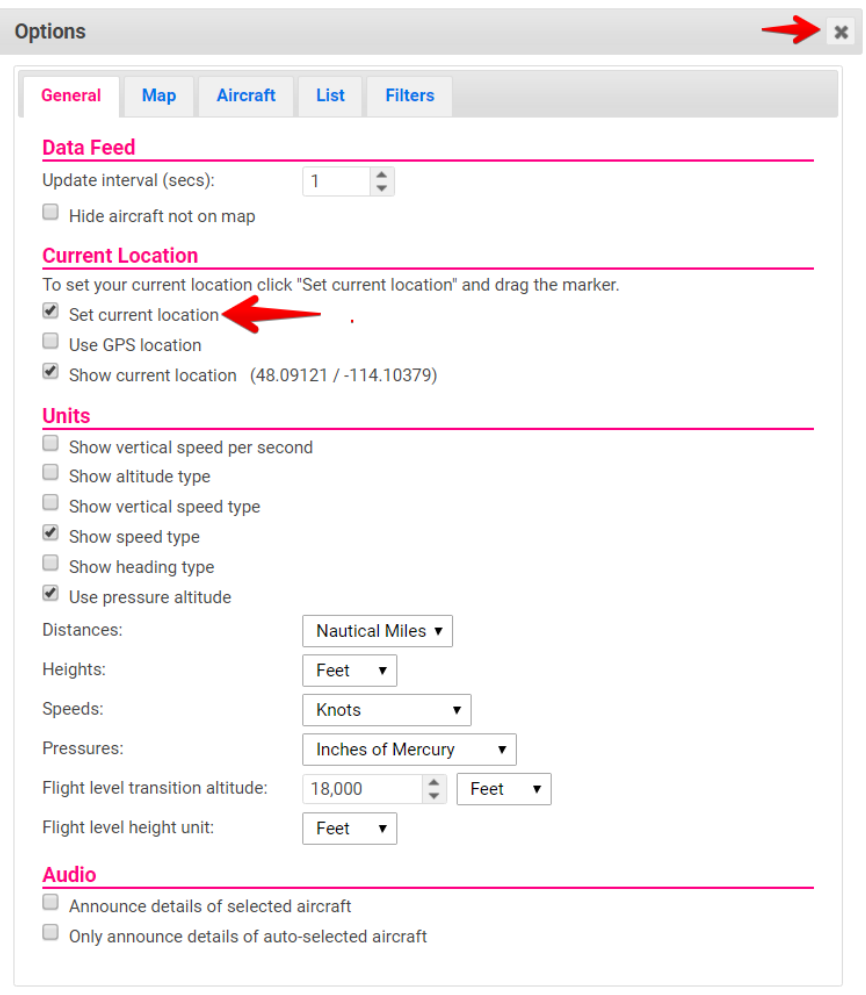

Click and drag the red location icon to your location on the map.

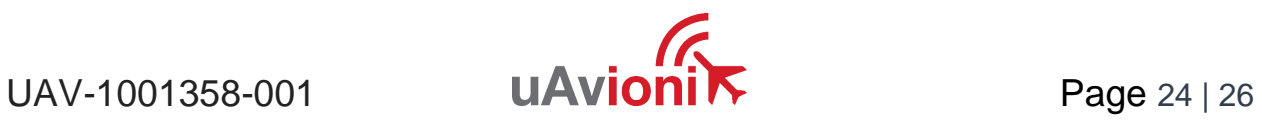

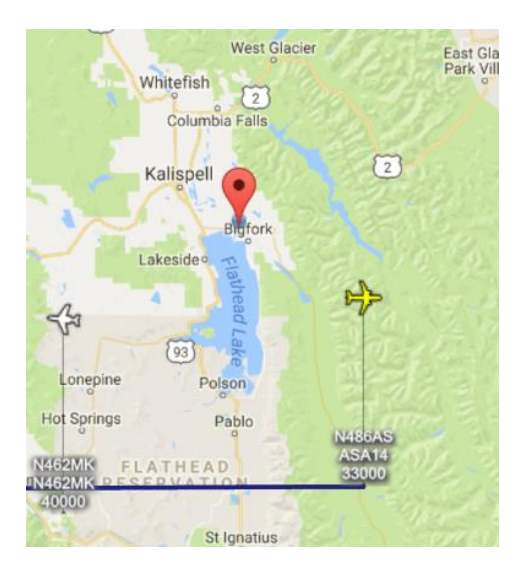

For Virtual Radar Server documentation visit: <http://www.virtualradarserver.co.uk/> For support with pingStation visit<http://uavionix.com/support/>

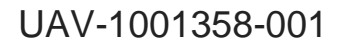

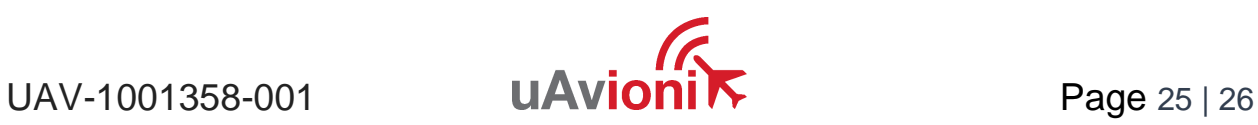

## <span id="page-25-0"></span>**Technical Parameters**

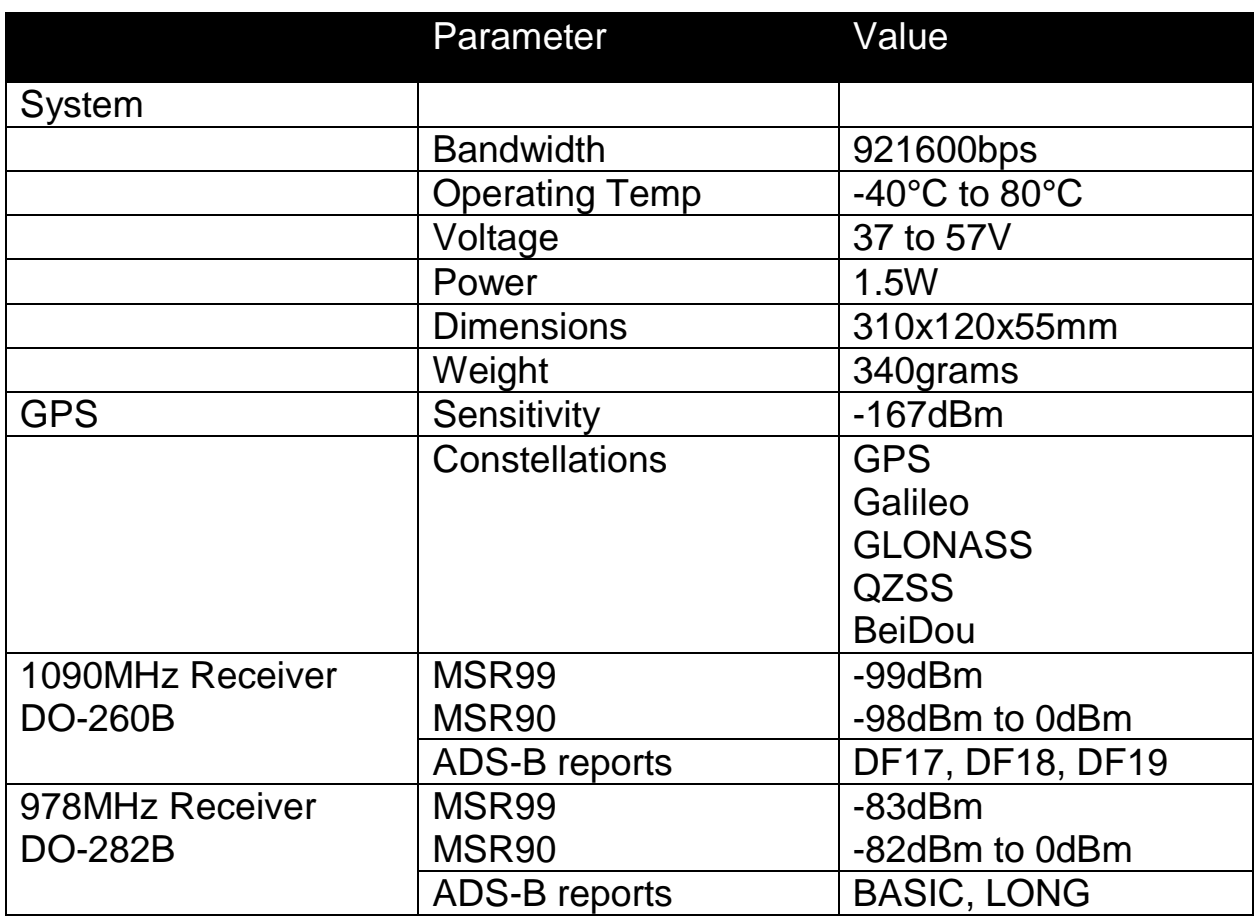

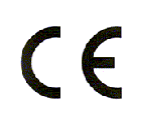

The CE Declaration of Conformity was issued for this product. The product is marked with the CE marking.

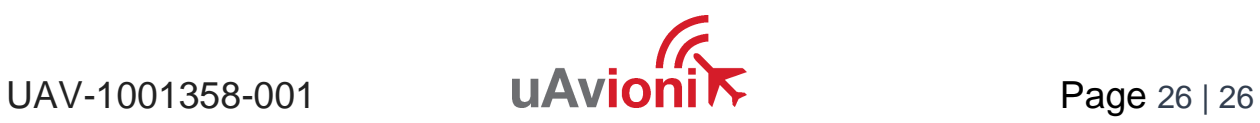